Februar 2017

# EGFR Pyro® Plug-in Kurzanleitung

Zur Installation und Verwendung mit PyroMark® Q24 Geräten und der PyroMark Q24 Software Version 2.0

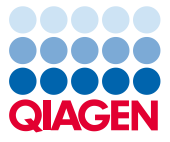

## Über das EGFR Pyro Plug-in

Inhalt des EGFR Pyro Plug-in-Pakets:

- *EGFR Pyro Plug-in Kurzanleitung*
- Zwei Installationsdateien
- Referenzbericht zur Überprüfung der Funktionalität des EGFR Pyro Plug-ins

Hinweis: Das EGFR Pyro Plug-in ist nur für die Verwendung in Kombination mit den jeweiligen EGFR Pyro-Kits für die in den Handbüchern des jeweiligen EGFR Pyro Kits beschriebenen Anwendungen bestimmt.

#### Installation des EGFR Pyro Plug-ins

Wichtig: Das EGFR Pyro Plug-in muss auf PyroMark Q24 Geräten mit der PyroMark Q24 Software Version 2.0 installiert werden.

- 1. Schließen Sie die PyroMark Q24 Software 2.0, falls sie geöffnet ist.
- 2. Öffnen Sie den \*.zip-Installationsordner und entpacken Sie die Dateien.
- 3. Doppelklicken Sie auf die Datei setup.exe.
- 4. Folgen Sie den Anweisungen in den angezeigten Dialogfeldern.
- 5. Starten Sie die PyroMark Q24 Software 2.0. Nun werden im Menü "Reports" (Berichte) im AQ-Modus unter "AQ Add On Reports/EGFR" (AQ-Zusatzberichte/EGFR) die EGFR Pyro Plug-in-Berichte geöffnet.
- 6. Überprüfen Sie die Funktionalität des Plug-ins (siehe "Überprüfung der Funktionalität des EGFR Pyro Plug-ins" unten).

## Überprüfung der Funktionalität des EGFR Pyro Plug-ins

Wichtig: Die Überprüfung sollte bei jeder Neuinstallation und bei jedem Upgrade der Software auf dem Computer durchgeführt werden.

Die folgenden Schritte beschreiben, wie überprüft werden kann, dass die Software einwandfrei arbeitet und nicht durch Veränderungen auf dem Computer beeinträchtigt ist.

- 1. Öffnen Sie in der Navigationsansicht unter "Shortcuts/Example Files/PyroMark Runs/EGFR" (Shortcuts/Beispielsdateien/PyroMark Läufe/EGFR) den "EGFR Example" (EGFR Beispiel)-Lauf.
- 2. Führen Sie für alle Vertiefungen entsprechen der unten in "Analyse eines PyroMark Q24-Laufs" angegebenen Beschreibung eine Analyse auf "EGFR Exon 19 Deletions" (Deletionen in EGFR Exon 19) durch.
- 3. Vergleichen Sie die Ergebnisse mit dem Referenzbericht. Sind die Ergebnisse identisch, ist die einwandfreie Funktion des EGFR Pyro Plug-ins bestätigt.

#### Analyse eines PyroMark Q24 Laufs

Die folgenden Schritte beschreiben die Mutationsanalyse eines abgeschlossenen EGFR-Laufs mit dem EGFR Plug-in-Bericht.

- 1. Stecken Sie den USB-Stick, auf dem die Laufdatei gespeichert ist, in den USB-Anschluss des Computers.
- 2. Verschieben Sie die Laufdatei über den Windows® Explorer vom USB-Stick zum gewünschten Speicherort auf dem Computer.
- 3. Öffnen Sie die Laufdatei im AQ-Modus der PyroMark Q24 Software, indem Sie entweder im Menü "File" (Datei) die Option "Open" (Öffnen) auswählen oder in der Navigationsansicht auf die Datei doppelklicken (C).

4. Wählen Sie im Menü "Reports" "AQ Add On Reports/EGFR" und "Exon 18 Codon 719", "Exon 20 Codon 768", "Exon 20 Codon 790", "Exon 21 Codons 858 to 861" (Exon 21, Codons 858 bis 861) oder "Exon 19 Deletions" (Deletionen in Exon 19) (Abbildung 1).

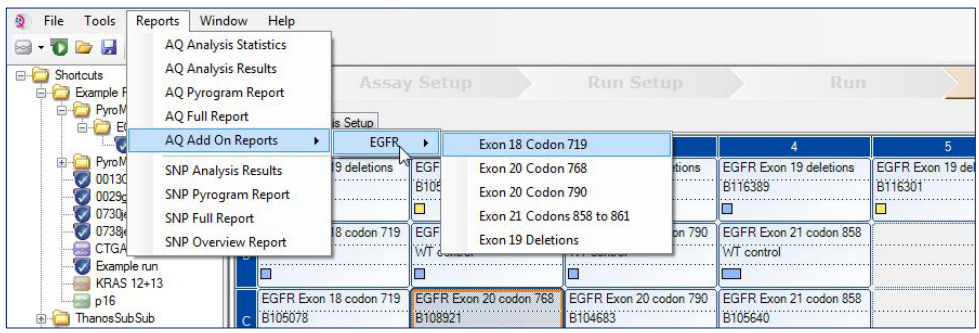

Abbildung 1. Mutationsanalyse eines abgeschlossenen EGFR-Laufs mit dem EGFR Pyro Plug-in.

5. Es werden automatisch die Wells für alle Mutationen analysiert, für die in Tabelle 1 Nachweisgrenzen angegeben sind. Die Ergebnisse werden in einer Übersichtstabelle zusammengefasst (siehe Beispiel in Abbildung 2 unten); im Anschluss folgen die detaillierten Ergebnisse, wie z. B. Pyrograms® und Informationen zur Analysequalität.

Tabelle 1. Mit dem EGFR Pyro Plug-in für bestimmte Mutationen erfasste LOB und LOD

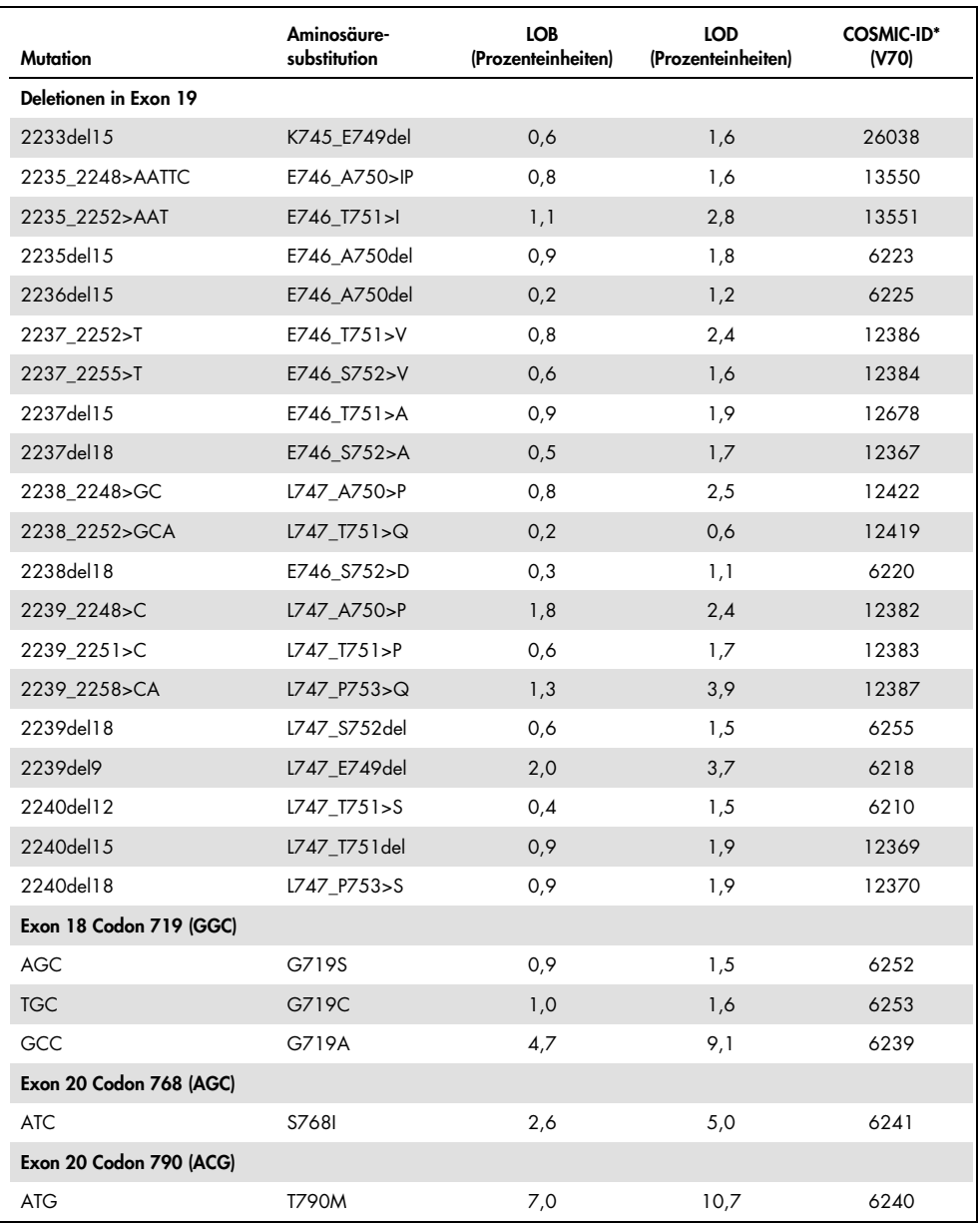

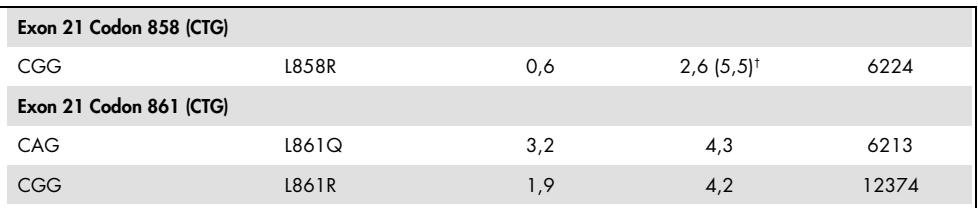

\* Aus dem "Catalogue of Somatic Mutations in Cancer", der auf der Website des Sanger-Instituts unter www.sanger.ac.uk/genetics/CGP/cosmic/ verfügbar ist.

† Niedrigster Mutationsgrad in einer Probe, der eine gemessene Häufigkeit ≥ LOD ergibt.

#### **Summary**

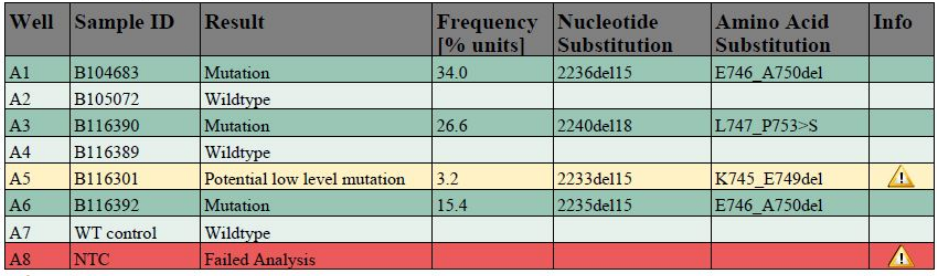

See detailed results for further explanation.

NOTE: For further information about data evaluation please refer to the handbook.

#### Abbildung 2. Beispielergebnisse aus einer Analyse mit dem EGFR Pyro Plug-in.

#### Interpretation der Ergebnisse und Nachweis schwacher Mutationen

Wir empfehlen dringend, zu Vergleichszwecken und als Hintergrundkontrolle in jedem Lauf eine Wildtypprobe mitzuführen.

Wichtig: Die Qualitätsbewertung "Check" (Überprüfen) oder "Failed" (Fehlgeschlagen) kann durch ein unerwartetes Peakmuster verursacht werden. Dies weist möglicherweise auf eine unerwartete Mutation hin, die bei Verwendung des Plug-in-Berichts nicht analysiert wird. Solche Proben müssen unter Berücksichtigung, dass eventuell unerwartete Mutationen vorliegen, mit der PyroMark Q24 Software manuell analysiert werden. Einzelheiten sind dem Handbuch des jeweiligen EGFR Pyro Kits zu entnehmen.

Wichtig: Das Pyrogram-Diagramm sollte stets mit dem Histogramm verglichen werden. Dieses ist in den ausführlichen Ergebnissen des Plug-in-Reports gezeigt und kann durch Rechtsklick im Pyrogram-Diagramm-Fenster in der PyroMark Q24 Software angezeigt werden. Das Pyrogram-Diagramm sollte auf unerwartete Peaks geprüft werden. Wenn die gemessenen Peaks nicht mit der Höhe der Histogrammbalken übereinstimmen und nicht auf seltene oder unerwartete Mutationen zurückgeführt werden können, ist das Ergebnis nicht als Grundlage für die Bewertung des Mutationsstatus geeignet. Es wird empfohlen die Probe erneut zu analysieren.

Wichtig: Proben, für die eine potenzielle schwache Mutation angegeben wird (Häufigkeit im Bereich von LOD zu LOD + 3 Prozenteinheiten), sollten in Doppelbestimmung zusammen mit einer Probe mit unmethylierter Kontroll-DNA erneut analysiert werden. In diesem Fall wird ein Warnhinweis angezeigt.

Aktuelle Lizenzinformationen und produktspezifische rechtliche Hinweise finden Sie im Handbuch des jeweiligen QIAGEN®-Kits. Handbücher und Gebrauchsanweisungen zu QIAGEN-Kits sind unter www.qiagen.com abrufbar oder können beim Technischen Service von QIAGEN oder bei Ihrem örtlichen Distributor angefordert werden.

Markennamen: QIAGEN®, Sample to Insight®, Pyro®, Pyrogram®, PyroMark® (QIAGEN-Gruppe); Windows® (Microsoft Corporation). 1106189 02/2017 © 2017 QIAGEN, alle Rechte vorbehalten. PROM-8091-003-

Bestellungen www.qiagen.com/contact | Technische Beratung support.qiagen.com | Internetseite www.qiagen.com